## CD ROM

## Tektronix

 $\alpha$  .

8000 Series Instruments Windows 2000 Operating System Restore

071-1381-00

www.tektronix.com

Copyright © Tektronix, Inc. All rights reserved. Licensed software products are owned by Tektronix or its suppliers and are protected by United States copyright laws and international treaty provisions.

Use, duplication, or disclosure by the Government is subject to restrictions as set forth in subparagraph (c)(1)(ii) of the Rights in Technical Data and Computer Software clause at DFARS 252.227-7013, or subparagraphs (c)(1) and (2) of the Commercial Computer Software - Restricted Rights clause at FAR 52.227-19, as applicable.

Tektronix products are covered by U.S. and foreign patents, issued and pending. Information in this publication supercedes that in all previously published material. Specifications and price change privileges reserved.

Tektronix, Inc., P.O. Box 500, Beaverton, OR 97077

TEKTRONIX and TEK are registered trademarks of Tektronix, Inc.

Windows is a trademark of Microsoft Corporation.

## 8000 Series Windows 2000 Operating System Restore CDs

This is a two-disk set of compact discs (CDs) that contains the MS Windows operating system (OS) and the drivers needed by the application software that runs on the CSA8000, CSA8000B, TDS8000, and TDS8000B instruments.

The MS Windows OS and drivers are factory installed on the instrument's hard drive. This CD is a backup that you can use if you have to rebuild the hard drive or restore the OS. Rebuilding the hard drive reinstalls the OS, along with its support files and drivers.

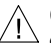

CAUTION. When you restore the OS, all of the files on the hard drive are deleted. You should only do this procedure if you want to completely rebuild the hard drive. Be sure to back up your data files and network setups before you restore the OS.

Only use the OS disks supplied by Tektronix for use with your oscilloscope. The version of MS Windows on this CD set is specially configured for the instrument; other versions of Windows will not operate properly.

The OS restore CD provides an interactive menu to facilitate the OS restore process. The following procedure requires a keyboard. In most cases, you can use the USB keyboard provided with your instrument to operate the OS restore menu. For some instruments, it may be necessary to attach a PS2 compatible keyboard to the instrument to operate the OS restore menu.

To restore the Windows operating system, do the following:

- 1. Connect the keyboard to the instrument rear panel (the standard-accessory keyboard plugs into the USB connector on the rear panel).
- 2. Power on the instrument.
- 3. Insert disk #1 from the set of 8000 Series Instruments Windows 2000 Operating System Restore CDs into the CD-ROM tray.
- 4. Select "Shutdown" from the Windows "Start" menu and shut down the instrument.
- 5. Power on the instrument.
- 6. Verify that the instrument boots from the CDROM drive. A welcome message is displayed with further instructions on how to proceed with the restore. Follow the onscreen instructions to finish the restore (skipping steps 7 through 26 of this procedure)

NOTE. It is very important to invoke the OS restore menu options in numerical sequence, as instructed by the OS restore menu.

If the instrument boots from the OS restore CD, stop this procedure and follow the onscreen instructions. If the instrument continues to boot from the internal hard drive, continue on with step 7 of this procedure.

7. Select Shutdown from the MS Windows Start menu and shut down the instrument. Do not remove the OS restore CD.

- 8. Eject the removable hard drive from the rear of the instrument.
- 9. Power on the instrument.
- 10. Verify that the instrument boots from the CDROM drive by the display of the welcome message and further instructions on how to proceed with the restore.
- 11. Select menu option [2] Update motherboard BIOS firmware and CMOS settings. Then select  $[\hat{Y}]$  to confirm. (If the keyboard doesn't respond, you may have to use a PS-2 compatible keyboard.)
- 12.When the BIOS update is complete, press any key to restart the instrument. Use the power button to turn the power off and then on if necessary.
- 13. Power off the instrument using the Power button.
- 14.With the instrument powered off, insert the removable hard drive.

15. Power on the instrument.

16. Verify that the instrument boots from the CDROM drive by the display of the welcome message with the remaining instructions on how to proceed.

NOTE. If the instrument boots from the OS restore CD, stop this procedure and follow the onscreen instructions. If the instrument continues to boot from the internal hard drive, continue on with step 17 of this procedure.

17. Power off the instrument using the Power button.

8000 Series Windows 2000 Operating System Restore CDs

18. Power on the instrument.

19. Press the F2 key repeatedly to enter the PhoenixBIOS Setup Utility.

20. Navigate to the Boot page.

21. Modify the Boot Order such that the ATAPI CD-ROM Drive is first in the list.

22. Press the F10 key to save the changes.

23. Power off the instrument using the Power button.

24. Insert the removable hard drive.

25. Power on the instrument.

26. Verify that the instrument boots from the CDROM drive by the display of the welcome message with the remaining instructions on how to proceed with the restore. Follow the onscreen instructions to finish the restore.

NOTE. When the OS restore process is complete, the touch screen may require calibration.

27.When the rebuild is done, you are prompted to reboot the system. Remove the OS restore CD from the drive, and proceed with the reboot.

28. Put your OS restore CD set away in a safe place.

You must now install the product software. Use the instructions in the CD booklet of the Product Software CD.